**Education Passport Pas Oideachais Example of the Contract of the State State State**<br>from primary to post-primary school<br>Ag tacú le haistriú do linbh ón<br>mbunscoil go dtí an iarbhunscoil

*Cárta Tuairisce Rang a 6* a íoslódáil agus a shábháil Treoir Úsáideora 4

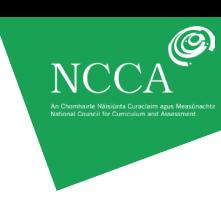

Míníonn an treoir úsáideora seo an chaoi *Cárta Tuairisce Rang a 6* a íoslódáil agus a shábháil trí úsáid a bhaint as an gCruthaitheoir Cárta Tuairisce atá le fáil ag [www.ncca.ie/primaryreporting.](http://www.ncca.ie/primaryreporting)

Tá an treoir úsáideora seo le léamh i gcomhar le Treoir Úsáideora 3: Úsáid an *Chárta Tuairisce Rang a 6* dheireadh na bliana ina bhfuil míniú ar an gcaoi trí chéim shimplí a thógáil chun clúdach an chárta tuairisce a

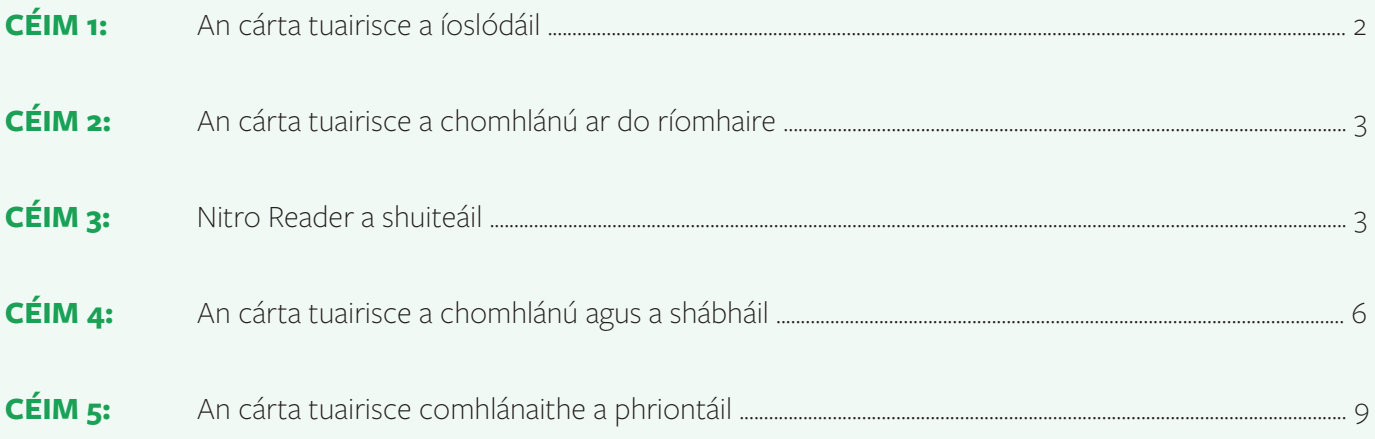

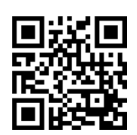

# *Cárta Tuairisce Rang a 6* a íoslódáil agus a shábháil Treoir Úsáideora 4

# **CÉIM 1: DO CHÁRTA TUAIRISCE A ÍOSLÓDÁIL**

I céim 3 den Chruthaitheoir Cárta Tuairisce, cliceáil ar an gcnaipe *Íoslódáil cárta tuairisce* chun *Cárta Tuairisce Rang a 6* atá saincheaptha agat a shábháil ar do ríomhaire. *MoChártaTuairisceRanga6\_xxxxxx.pd*f an t-ainm atá ar chomhad an chárta tuairisce, agus is é xxxxxx do chód uathúil mar atá mínithe i céim 4 de Threoir Úsáideora 1.

# Céim 3 as 3 Íoslódáil Cárta Tuairisce Rang a 6 deireadh na bliana Comhghairdeachas, tá clúdach Chárta Tuairisce Rang a 6 saincheaptha agat Cliceáil thios chun do chárta tuairisce a loslódáil **Íoslódáil Cárta Tuair** Cliceáil fhios ch<br>a 6: Treoir do Bi<br>shábháil i Tuansce Kar<br><mark>slódáil agus a</mark> < Siar

Gabháil scáileáin 1: Cliceáil ar an gcnaipe *Íoslódáil cárta tuairisce* i céim 3.

Nuair a chliceálann tú ar an gcnaipe *Íoslódáil cárta tuairisce*, d'fhéadfaí an cheist a chur ort *An bhfuil tú ag iarraidh MoChártaTuairisceRanga6\_xxxxxx.pdf a oscailt nó a shábháil?* Beidh na roghanna *Oscail*, *Sábháil* nó *Cealaigh* ann. Beidh cineál na teachtaireachta ag brath ar chumraíocht do ríomhaire. Cliceáil ar Sábháil agus tabhair faoi deara an áit a bhfuil an comhad *MoChártaTuairisceRanga6\_xxxxxx.pdf* sábháilte agat.

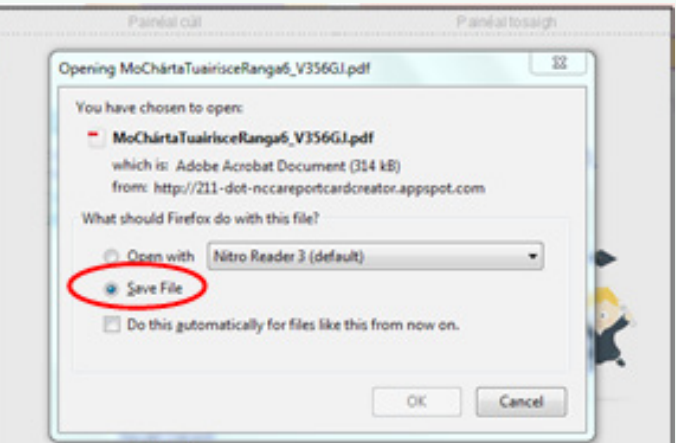

## Gabháil scáileáin 2: Cliceáil ar an gcnaipe *Sábháil*.

Mura bhfeicfidh tú an teachtaireacht atá ar taispeáint i ngabháil scáileáin 2 ag iarraidh ort sábháil, nó mura féidir leat teacht ar an gcomhad cárta tuairisce *MoChártaTuairisceRanga6\_xxxxxx.pdf*, cliceáil ar an gcnaipe *Cén chaoi a n-aimseoidh mé mo chárta tuairisce mura bhfeicim i mbun íoslódála é?* ón mbosca dialóige *Íoslódáil cárta tuairisce* a thaispeánfar nuair a bhrúnn tú an cnaipe *Íoslódáil cárta tuairisce* i céim 3 agus na treoracha a leanúint.

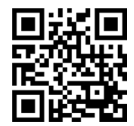

**Education Passport Pas Oideachais** Supporting your child's transition<br>from primary to post-primary school Ag tacú le haistriú do linbh ón<br>mbunscoil go dtí an iarbhunscoil

*Cárta Tuairisce Rang a 6* a íoslódáil agus a shábháil Treoir Úsáideora 4

Nuair atá an comhad *MoChártaTuairisceRanga6\_xxxxxx.pdf* íoslódáilte agat agus sábháilte ar do ríomhaire, tá dhá rogha agat:

- an cárta tuairisce do gach páiste a chomhlánú ar do ríomhaire agus ansin é a phriontáil
- an cárta tuairisce a phriontáil agus do chuid tráchtanna do gach páiste a scríobh

## **CÉIM 2: NA CÁRTAÍ TUAIRISCE A CHOMHLÁNÚ AR DO RÍOMHAIRE**

Is féidir leat do chárta tuairisce, *MoChártaTuairisceRanga6\_xxxxxx.pdf*, a chomhlánú do gach dalta ar do ríomhaire trí úsáid a bhaint as do bhogearraí riaracháin nó aon léitheoir PDF. Priontáil na cártaí tuairisce comhlánaithe ansin. Mura bhfuil bogearraí PDF agat, táimid ag soláthar rochtana duit ar bhogearraí PDF in aisce darbh ainm Nitro Reader. Téigh go dtí an chéad leathanach eile le do thoil chun treoracha a fháil faoin gcaoi na bogearraí Nitro Reader a shuiteáil ar do ríomhaire.

## **CÉIM 3: SUITEÁIL BOGEARRAÍ NITRO READER AR DO RÍOMHAIRE**

Más maith leat cártaí tuairisce a chomhlánú agus a shábháil do gach dalta ar do ríomhaire, beidh ort an léitheoir [PDF Nitro Reader a shuiteáil ar dtús.](http://www.nitropdf.com/pdf-reader/download) 

#### **CHUN NITRO READER A SHUITEÁIL:**

- (a) Téigh go dtí Céim 3 sa Cruthaitheoir *Cárta Tuairisce Rang a 6*.
- (b) Cliceáil ar an gcnaipe *Íoslódáil cárta tuairisce.*
- (c) Cliceáil an rogha *Cén chaoi a gcomhlánfaidh mé mo chárta tuairisce do gach páiste?* Nochtfaidh sé sin téacs breise.
- (d) Cliceáil ar an nasc *Nitro Reader*.

#### Gabháil scáileáin 3: Cliceáil ar an nasc *Nitro Reader*.

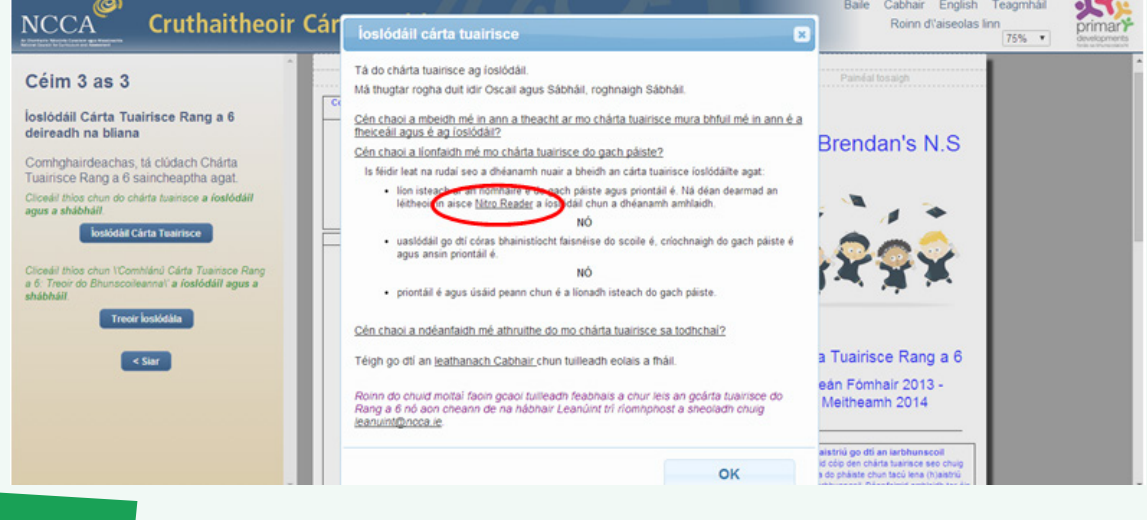

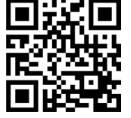

NCC<sub>4</sub>

 $-9A$ 

# *Cárta Tuairisce Rang a 6* a íoslódáil agus a shábháil Treoir Úsáideora 4

(e) Cliceáil ar an nasc *Download Nitro Reader 32 Bit*" nó *"Download Nitro Reader 64 Bit* ar láithreán gréasáin Nitro. Léigh an nóta míniúcháin "Do I choose 32-bit or 64-bit?" ar an láithreán gréasáin le do thoil mura bhfuil tú cinnte cé acu de na naisc a roghnú.

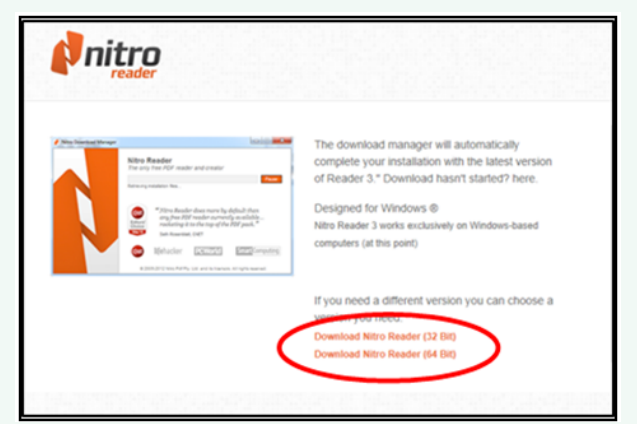

## Gabháil scáileáin 4: Cliceáil ar an rogha cuí *Download Nitro Reader*.

(f) Má fheiceann tú barra buí nó gorm ag bun do scáileáin ag fiafraí díot ar mian leat *Run*, *Save* nó *Cancel*, cliceáil ar an gcnaipe *Run*.

#### Gabháil scáileáin 5: Cliceáil ar an gcnaipe *Run.*

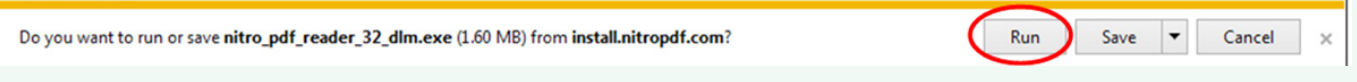

(g) Taispeánfar an bosca seo a leanas a chuireann ar an eolas tú go bhfuil Nitro Reader ag fáil na comhad suiteála.

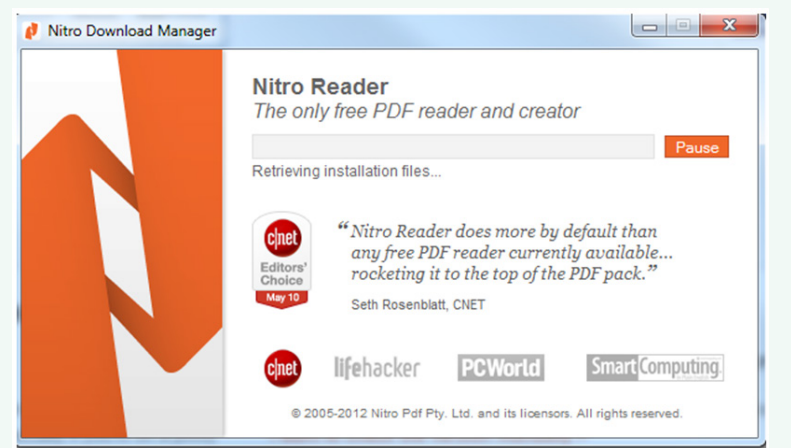

#### Gabháil scáileáin 6: Faigheann Nitro na comhaid suiteála.

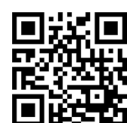

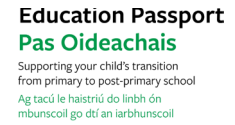

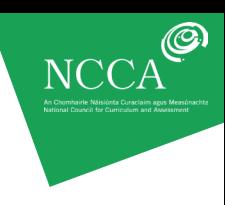

(h) Taispeánfar an bosca dialóige seo a leanas anois

Gabháil scáileáin 7: *Welcome to the Nitro Reader 3 Setup Wizard.*

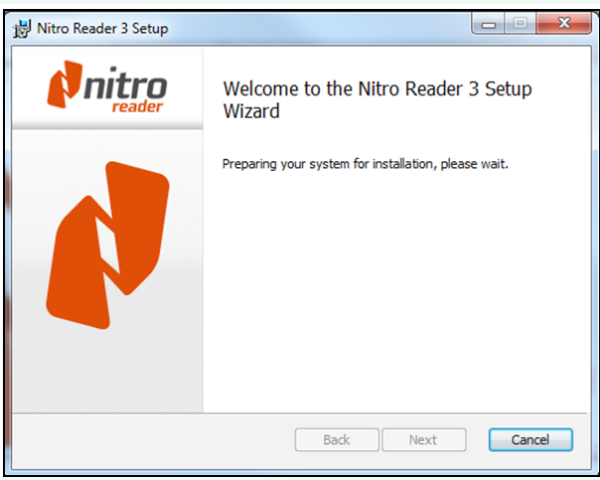

(i) Cuir tic sa bhosca chun glacadh leis an gcomhaontú ceadúnais agus cliceáil ar an gcnaipe *Suiteáil*.

#### Gabháil scáileáin 8: Cuir tic in aice le *I accept...* agus cliceáil an cnaipe *Install*.

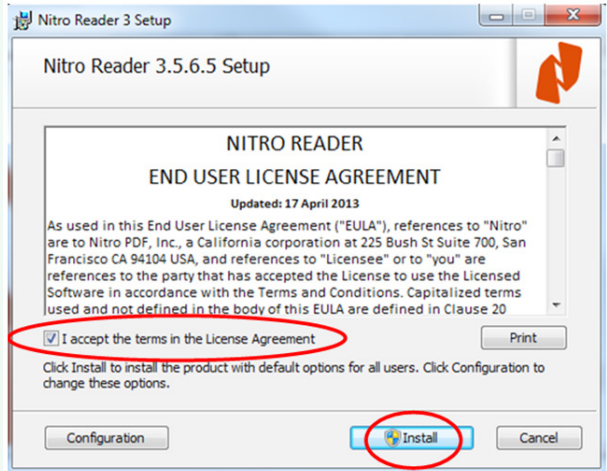

(j) Fan le do thoil fad is atá Nitro á shuiteáil. Má thaispeántar an bosca dialóige seo i rith na suiteála, cliceáil ar *Yes.*

#### Gabháil scáileáin 9: Cliceáil ar an gcnaipe *Yes*.

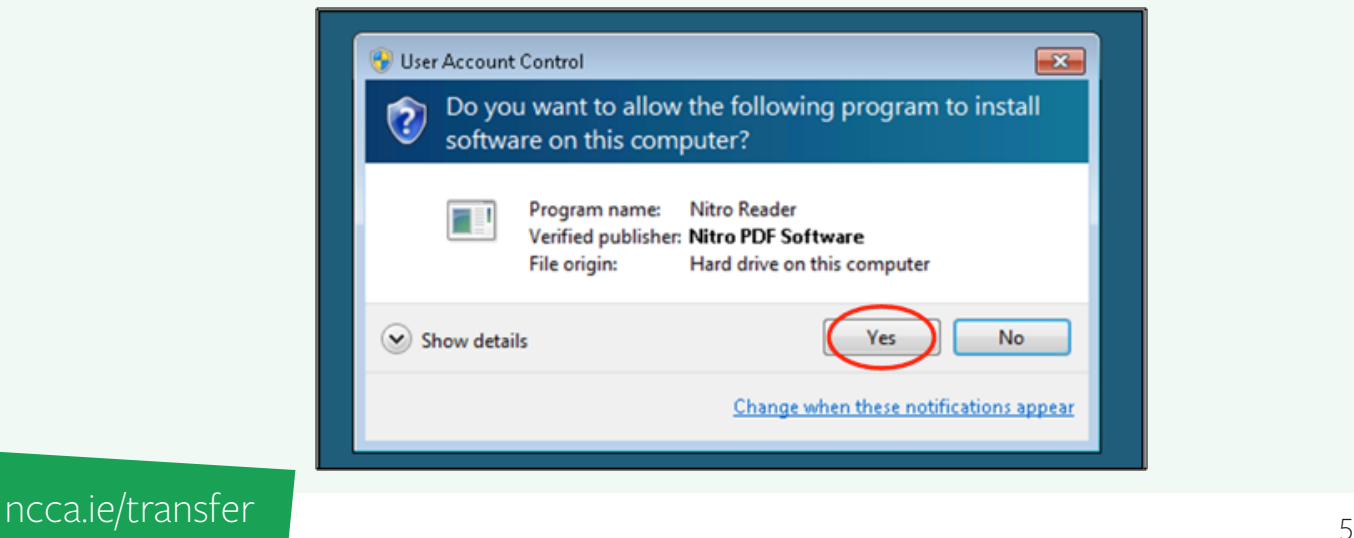

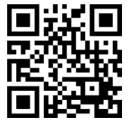

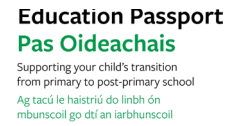

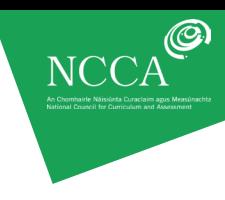

(k) Cliceáil ar an gcnaipe *Finish* chun an tsuiteáil a chríochnú agus chun Nitro Reader a thosú.

Nitro Reader 3 Setup ıtro Completed the Nitro Reader 3 Setup Wizard Click the Finish button to exit the Setup Wizard. J Launch Nitro Reader 3 now Back Finish Cancel

Gabháil scáileáin 10: Cliceáil ar an gcnaipe *Finish*.

# **CÉIM 4:** *CÁRTA TUAIRISCE RANG A 6* **NUASHONRAITHE A CHOMHLÁNÚ AGUS A SHÁBHÁIL**

(a) Oscail Nitro Reader ón roghchlár *Start*.

(b) Chun do chárta tuairisce a oscailt, cliceáil ar an deilbhín buí *Open*, téigh go dtí an fillteán ina bhfuil do chárta tuairisce sábháilte agat agus cliceáil ar an gcnaipe *Open*.

#### Gabháil scáileáin 11: Cliceáil ar an deilbhín *Open*.

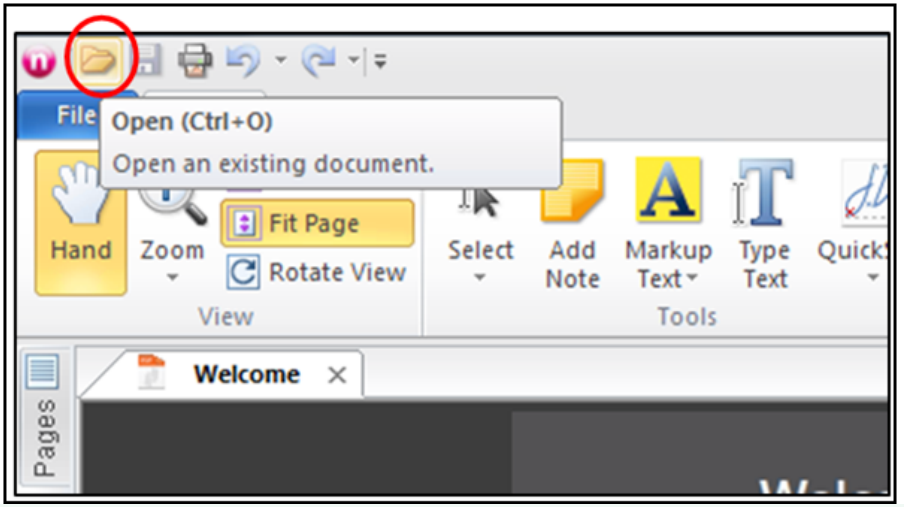

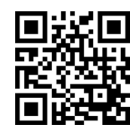

(c) Taispeánfar do chárta tuairisce mar atá ar taispeáint thíos. Cliceáil sna boscaí gorma chun an cárta tuairisce a chomhlánú.

Gabháil scáileáin 12: Cliceáil sna boscaí gorma agus cuir isteach do chuid tráchtanna.

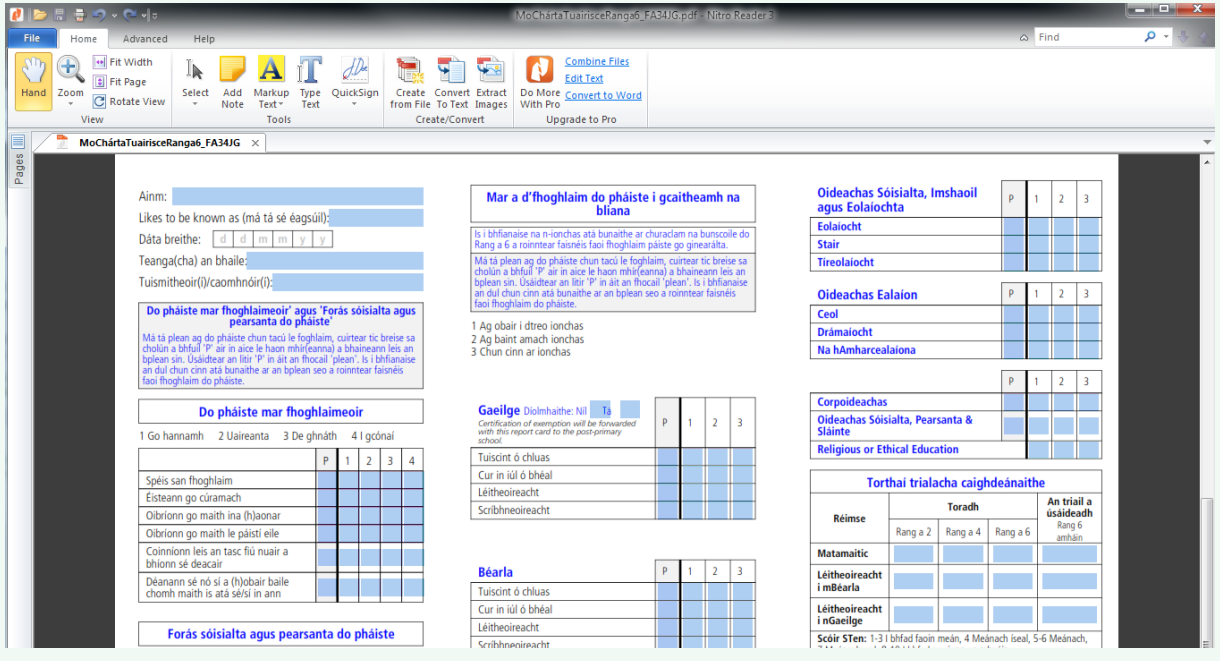

(d) Chun an cárta tuairisce a shábháil do dhalta, cliceáil ar an roghchlár gorm *File*. Roghnaigh *Save As* agus *PDF Document.* 

Gabháil scáileáin 13: Roghnaigh *Save As* agus *PDF Document* ón roghchlár *File.*

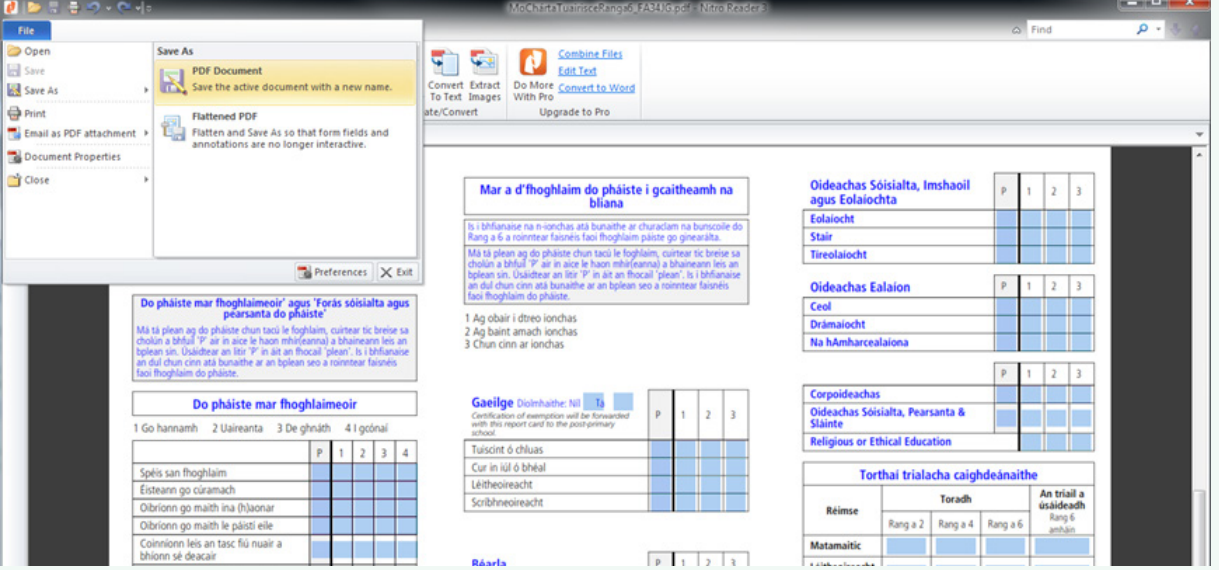

Ná déan dearmad *Save As* a roghnú, seachas *Save* mar níl tú ag iarraidh do *MoChártaTuairisceRanga6\_xxxxxx. pdf* folamh a fhorscríobh. Molaimid go sábhálfá cárta tuairisce gach dalta trí úsáid a bhaint as a (h)ainm,

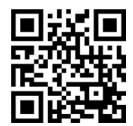

**Education Passport Pas Oideachais** Supporting your child's transition<br>from primary to post-primary school Ag tacú le haistriú do linbh ón<br>mbunscoil go dtí an iarbhunscoil

# *Cárta Tuairisce Rang a 6* a íoslódáil agus a shábháil Treoir Úsáideora 4

Tá *Peter\_B* curtha isteach againn sa bhosca *File name* sa sampla thíos, tar éis dul go *Save as.* Sábhálfaimid i bhfillteán darbh ainm Cártaí tuairisce é. Cliceáil ar an gcnaipe *Save* chun an comhad a shábháil.

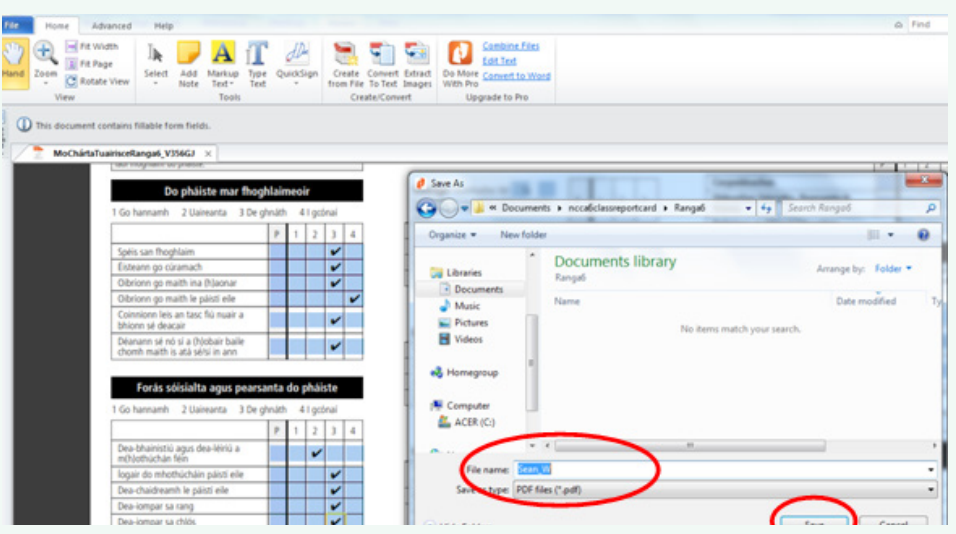

Gabháil scáileáin 14: Cárta tuairisce dalta a shábháil.

Tá *MaryByrne* curtha isteach againn sa bhosca *File name* sa sampla thíos, tar éis dul go *Save as* agus sábhálfaimid é i bhfillteán darbh ainm Rang a 6, ar fo-fhillteán de *Cártaí Tuairisce 2013* é.

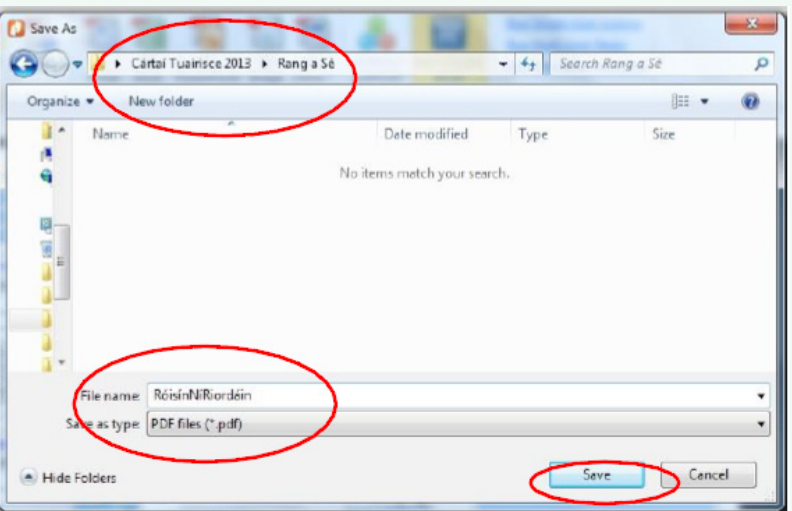

#### Gabháil scáileáin 15: Cárta tuairisce dalta a shábháil in Windows 7.

Tabhair faoi deara:

- •Moltar go sábhálfaidh tú an comhad mar *Cháipéis PDF* ionas go mbeidh tú in ann é a athrú.
- •Ní féidir comhad *PDF Leacaithe* a athrú go hiondúil agus is bealach úsáideach é chun file atá déanta a shlánú. Bí cinnte go bhfuil tú go hiomlán sásta leis sula sábhálfaidh tú mar chomhad "leacaithe" é mar ní bheidh tú in ann é a athrú tar éis é a shábháil.
- Beidh sé úsáideach fillteán a chruthú ar do ríomhaire inar féidir leat do chártaí tuairisce a shábháil agus eagar a chur orthu. Féach ar an sampla i ngabháil scáileáin 15 ina thaispeántar an chaoi ar féidir é sin a eagrú de réir bliana agus ranga.

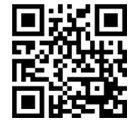

# *Cárta Tuairisce Rang a 6* a íoslódáil agus a shábháil

Treoir Úsáideora 4

# **CÉIM 5: AN CÁRTA TUAIRISCE COMHLÁNAITHE A PHRIONTÁIL**

(a) Mura bhfuil sé oscailte agat cheana féin, oscail cárta tuairisce an pháiste, sa chás seo cárta tuairisce Mary. Cliceáil ar an deilbhín *Print* chun a tuairisc a phriontáil. Mar rogha air sin, is féidir leat cliceáil ar an roghchlár *File* agus *Print* a roghnú ansin.

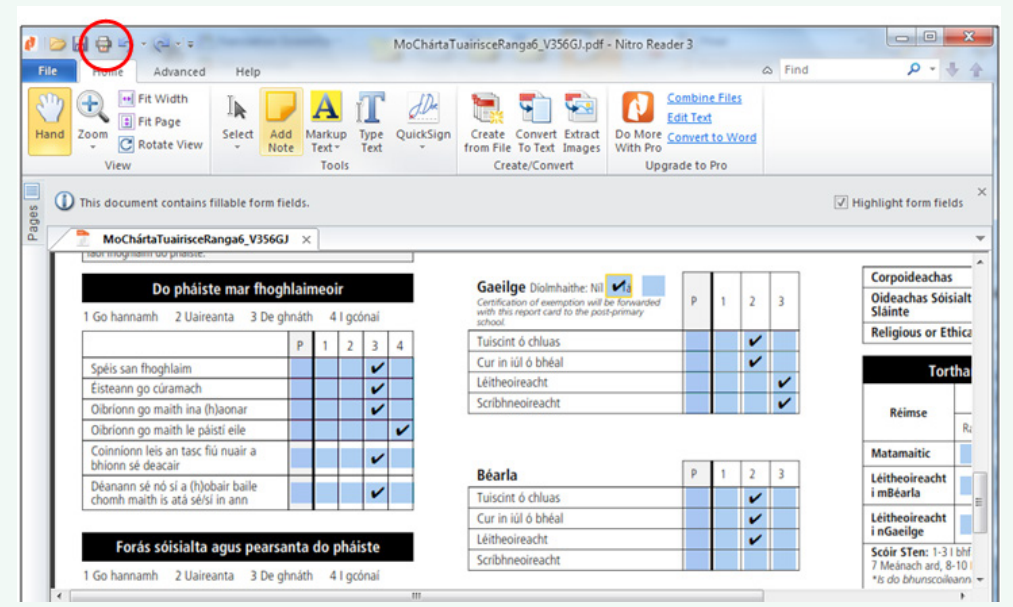

#### Gabháil scáileáin 16: Cliceáil ar an deilbhín *Print*.

(b) Nuair a bhrúnn tú an deilbhín priontála, feicfidh tú an bosca dialóige seo. Is féidir triail a bhaint as priontáil anois díreach. Is féidir leat *Page scaling* a chasadh as freisin. Fágfaidh sé sin go mbeidh sé níos éasca an cárta tuairisce a fhilleadh. Mar sin féin, má dhéanann tú é tá an seans ann go nach bpriontálfaí cuid den tuairisc. Má tá printéir agat atá in ann priontáil ar an dá thaobh den leathanach, cliceáil ar an gcnaipe *Properties* chun na socruithe déphléascach a athrú.

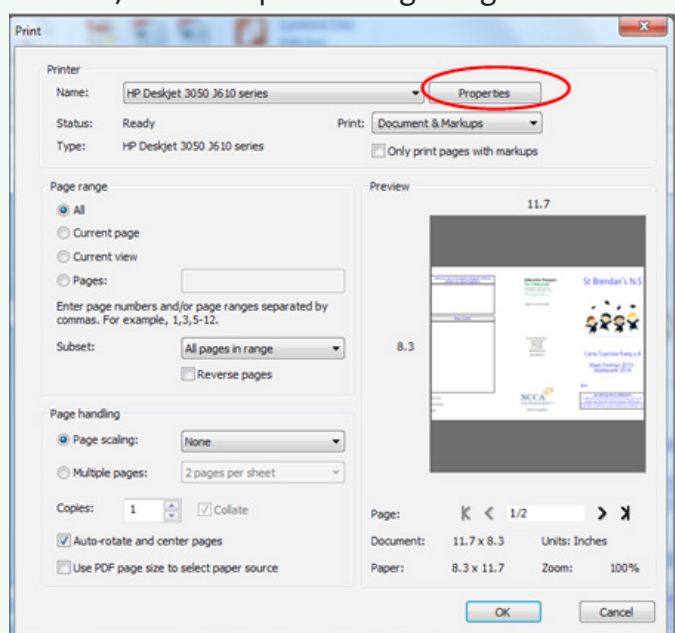

#### Gabháil scáileáin 17: Airíonna printéara agus roghanna scálú leathanach.

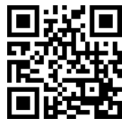

**Education Passport Pas Oideachais** Supporting your child's transition<br>from primary to post-primary school Ag tacú le haistriú do linbh ón<br>mbunscoil go dtí an iarbhunscoil

# *Cárta Tuairisce Rang a 6* a íoslódáil agus a shábháil Treoir Úsáideora 4

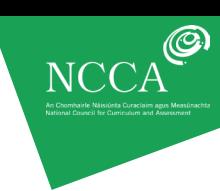

#### **SOCRUITHE PRINTÉARA**

Tá socruithe printéara éagsúla ann do gach printéir. Má chasann tú air priontáil dhéphléascach agus má phriontáiltear an leathanach cúil bus os cionn, is féidir leat caoi a chur air seo tríd an socrú dephléascach a athrú. Tugtar printéirí éagsúla *an taobh fada* nó *an taobh gearr* air seo, nó *Book* nó *Tablet*. Cuir tic sa rogha eile chun triail a bhaint as an mbealach eile agus triail arís é. D'fhéadfadh cúpla iarracht a bheith i gceist sula ndéanfaidh tú i gceart é. Féach Gabháil scáileáin 18.

Gabháil scáileáin 18: An chaoi socruithe printéara a athrú do phrintéirí déphléascacha (déthaobhach).

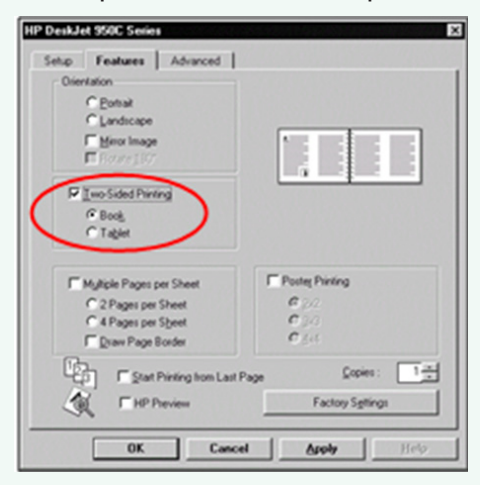

## **CÉIM 6: AG CUR TÚS LEIS AN GCÉAD CHÁRTA TUAIRISCE EILE DO DHALTA EILE**

(a) Beidh ort an chéad chárta tuairisce a chruthaigh tú, nó an máistirchóip, a oscailt i.e.

*MoChártaTuairisceRanga6\_xxxxxx.pdf*. Má tá cárta tuairisce dalta oscailte agat, cliceáil ar an *X* chun an cárta tuairisce seo a dhúnadh.

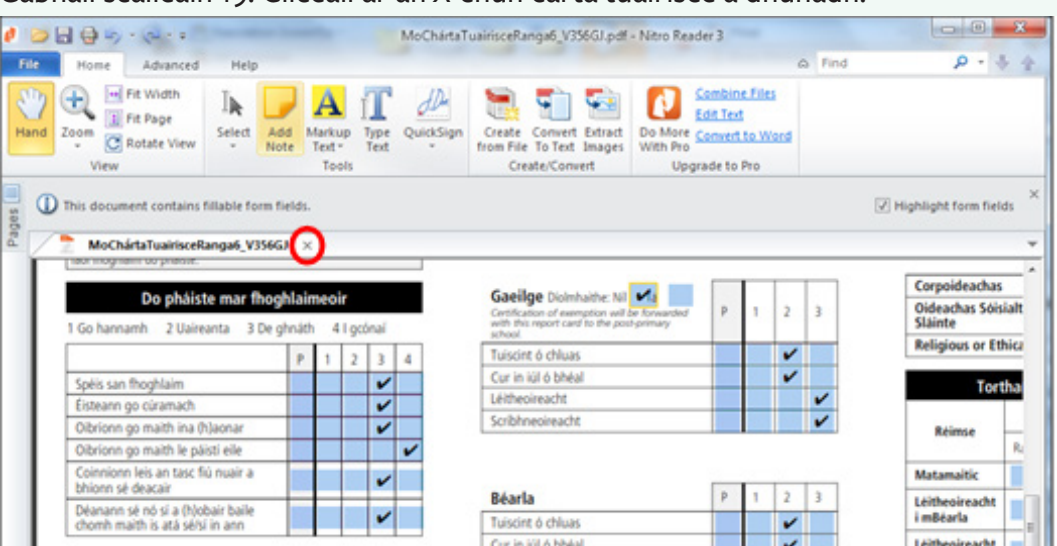

#### Gabháil scáileáin 19: Cliceáil ar an *X* chun cárta tuairisce a dhúnadh.

(b) Cliceáil ar an roghchlár gorm File ar bharr an scáileáin ar thaobh na láimhe clé. Feicfidh tú an cárta tuairisce bunaidh *MoChártaTuairisceRanga6\_xxxxxx.pdf* sa liosta. Oscail an comhad seo agus tabharfar ar ais tú go dtí an scáileán ina n-athraíonn tú an cárta tuairisce. Féach gabháil scáileáin 20.

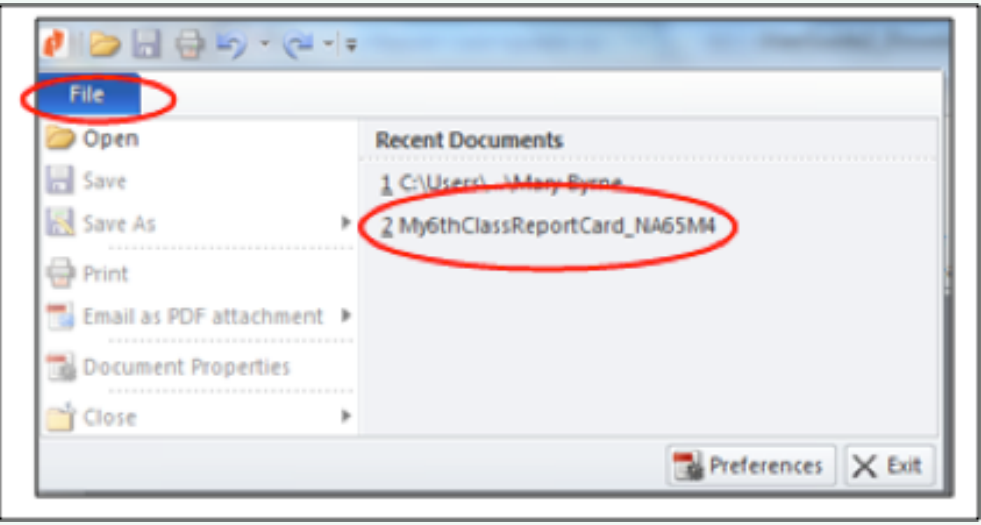

Gabháil scáileáin 20: An comhad *MoChártaTuairisceRanga6\_xxxxxx.pdf* a oscailt.

Téigh ar ais anois go dtí rannán 4 den treoir úsáideora seo - *Cárta tuairisce a chomhlánú agus a shábháil*, cuid (c) – agus comhlánaigh cárta tuairisce nua don chéad dalta eile.

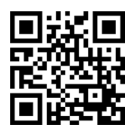

 $\odot$